## Новая инструкция по размещению презентаций

Данная Инструкция разработана и вводится в действие по той причине, что в настоящее время внедрен новый сайт Финансового университета.

В этой связи изменился и внешний вид главной страницы сайта университета, а также и внешний вид некоторых окон Интернет-формы по размещению презентаций.

Интернет-форма "Размещение презентаций" в отдельных случаях может работать со сбоями в браузере "Internet Explorer".

Если такое случится, в этом случае рекомендуется осуществлять пересылку презентаций, используя любые другие браузеры на выбор, например:

- Google Chrome [www.google.ru/chrome](http://www.google.ru/chrome)
- Mozilla Firefox [www.mozilla.org/firefox](http://www.mozilla.org/firefox)

#### **ВАЖНО!**

## **Алгоритм действий при размещении презентаций, по сравнению со старой формой, как для преподавателей, так и для студентов, остался без изменений, и этот алгоритм понятен интуитивно.**

Далее в виде так называемых "шагов", а также и в виде скриншотов, подробно рассказывается, каким образом и в какой последовательности следует действовать.

#### **Шаг 1- Открытие формы.**

Откройте главную страницу сайта Финансового университета – см. скриншот 1.1.

# **Скриншот 1.1**

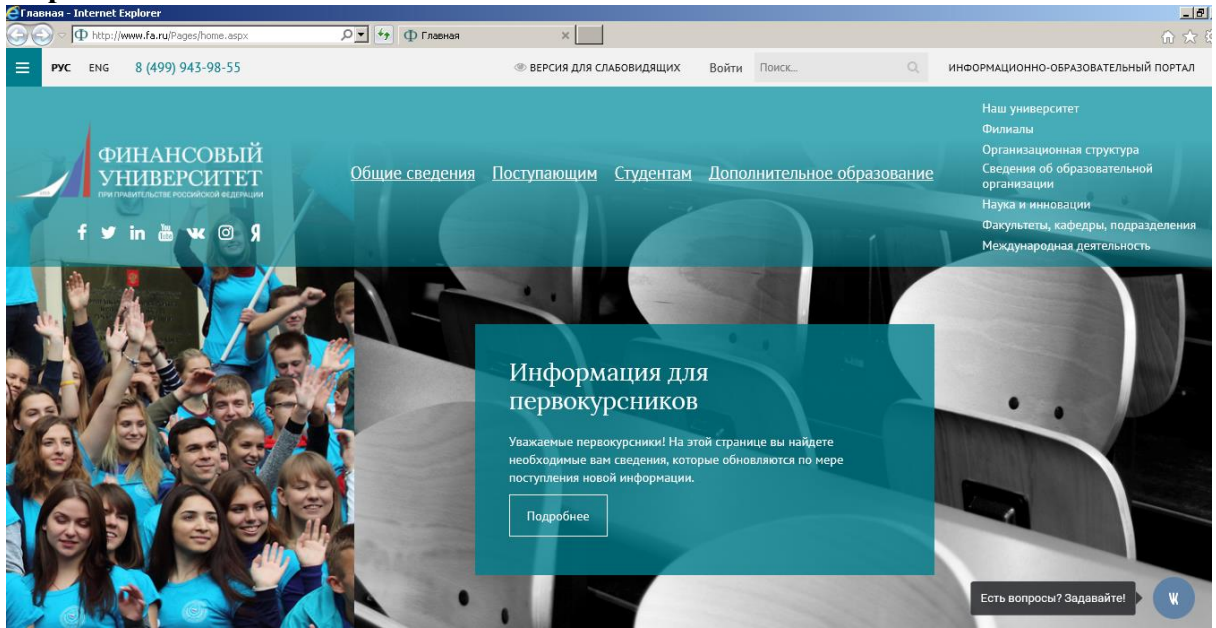

В разделе "Полезные ресурсы" (находится внизу страницы) кликните один раз левой клавишей мыши по ссылке "Размещение презентаций" – см. скриншот 1.2.

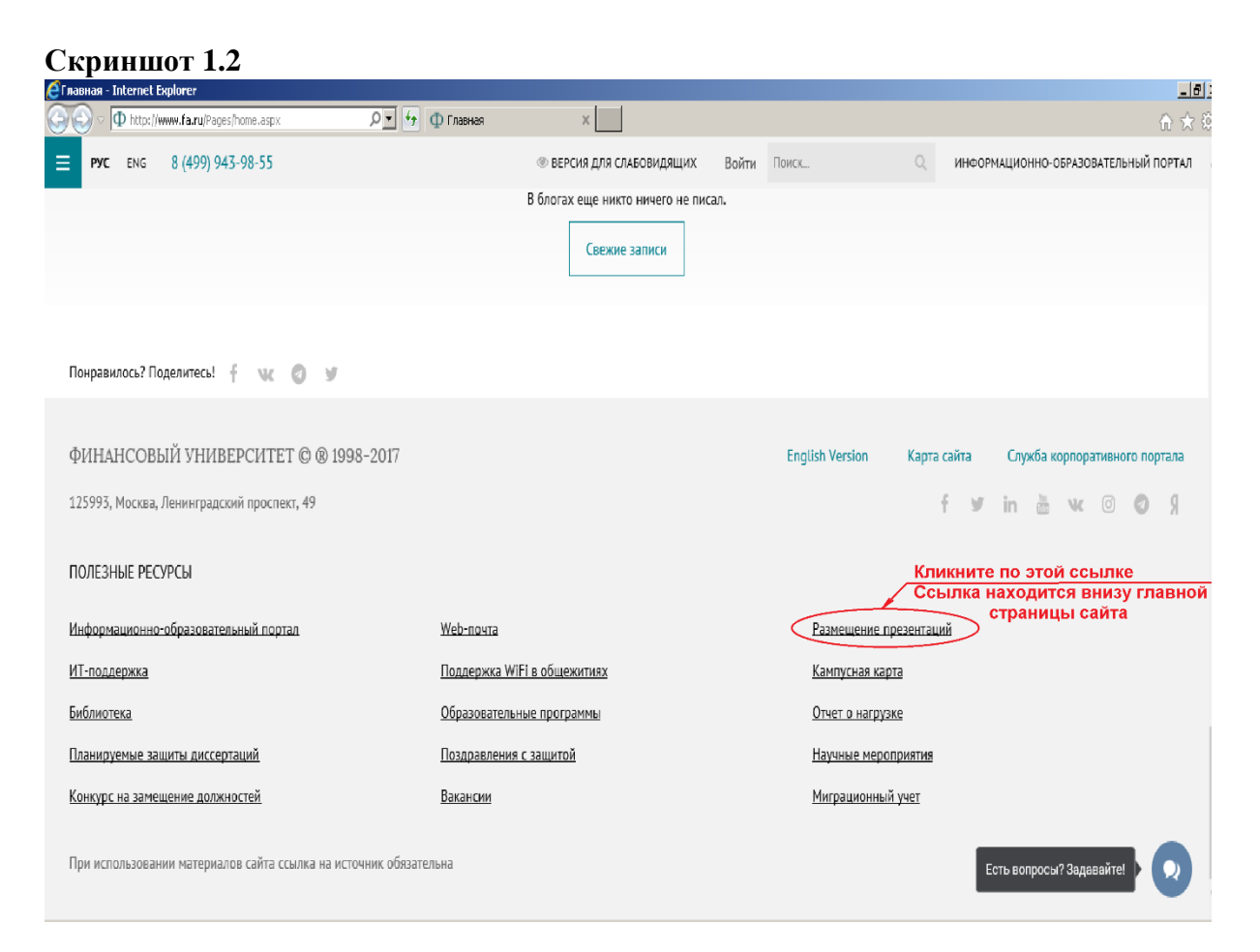

## **Шаг 2 – Авторизация (ввод учетной записи в домене fa, но не учетной записи для Образовательного портала. Это две абсолютно разные учетные записи).**

#### **ВАЖНО!**

**Пересылка презентаций возможна только после входа в систему под своей учетной записью в домене fa.**

**Имя папке будет присвоено автоматически согласно учетной записи, под которой был осуществлен вход в систему.**

Последовательность действий представлена скриншотами 2.1; 2.2; 2.3.

Первоначально кликните один раз левой клавишей мыши по ссылке "Загрузить презентации" – см. скриншот 2.1

**Скриншот 2.1**

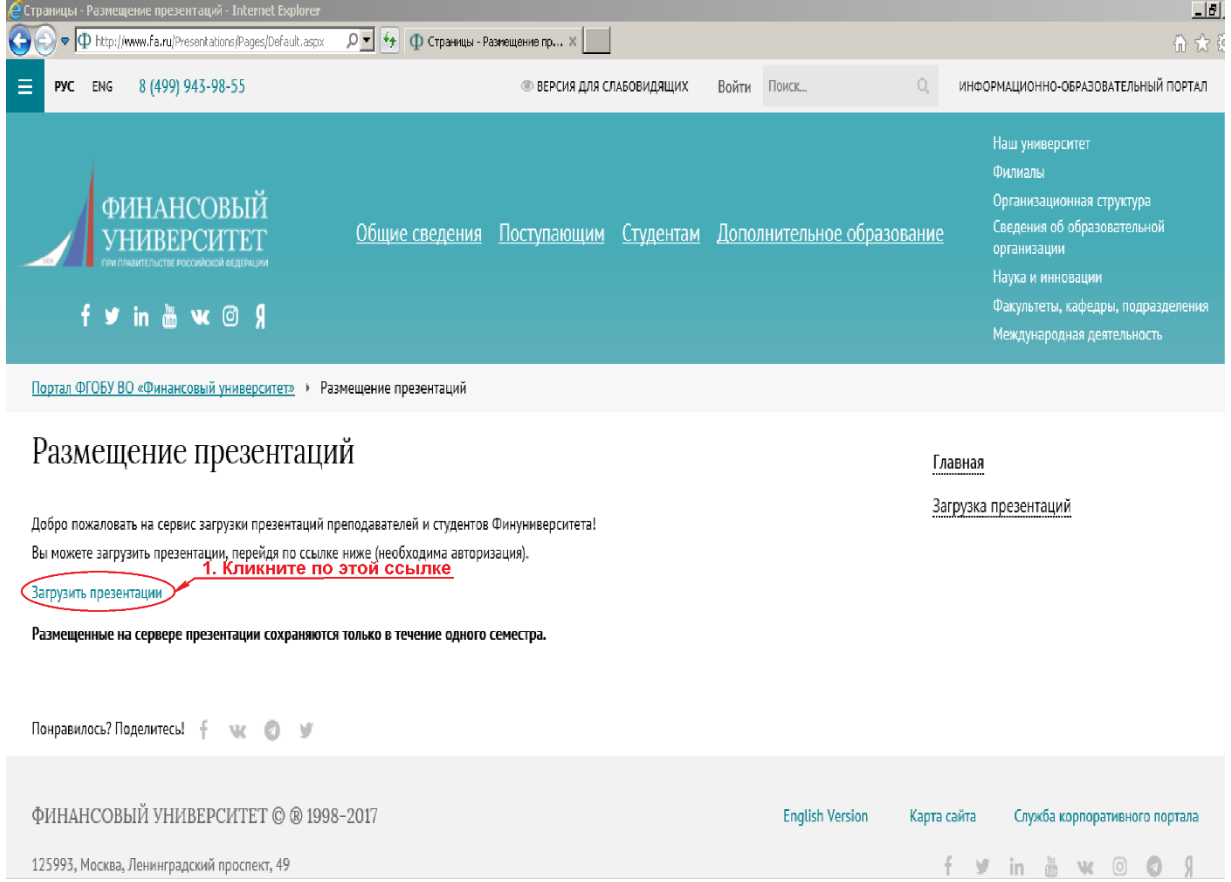

У Вас откроется новое окно, в котором будет предложено пройти авторизацию – см. скриншот 2.2.

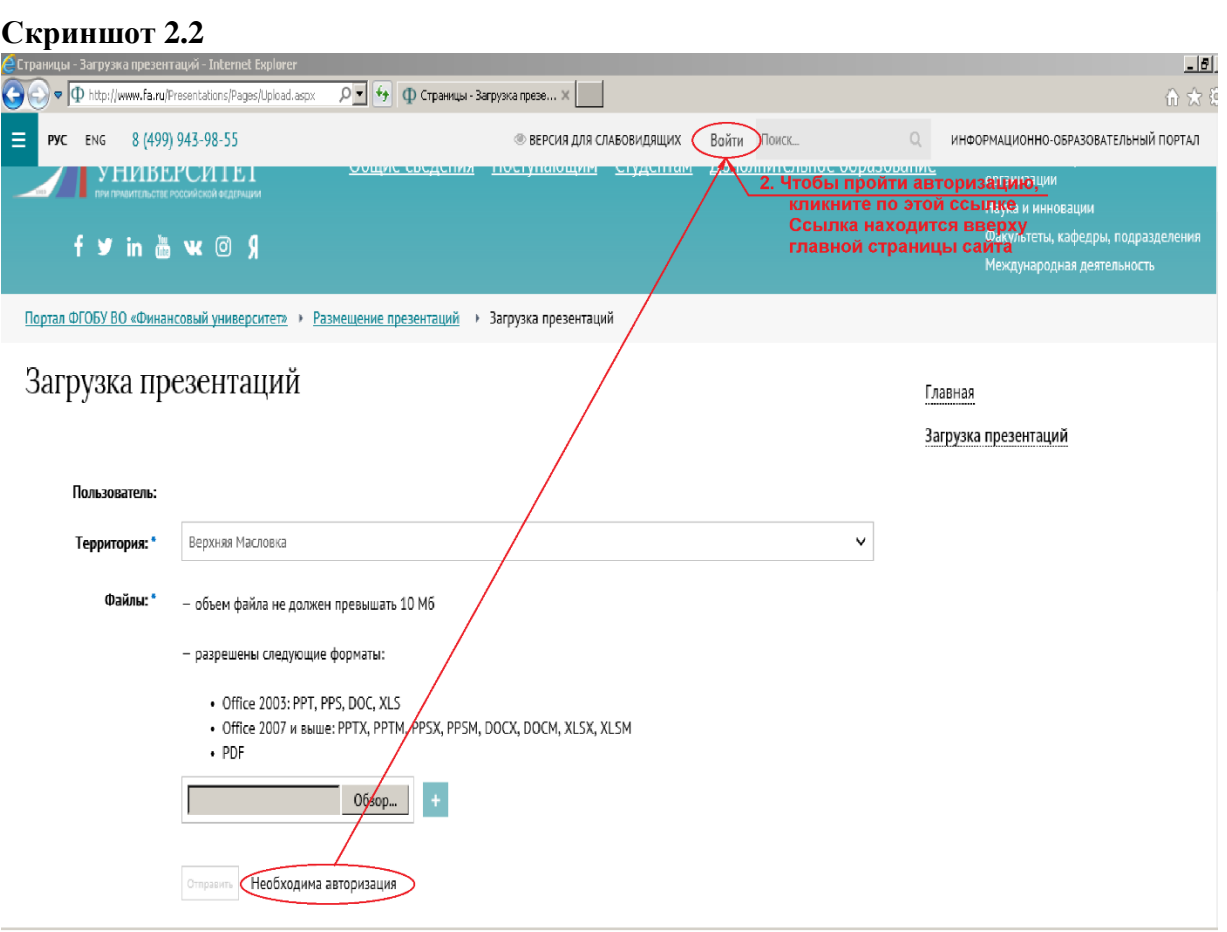

После этого откроется другое окно для прохождения авторизации – см. скриншот 2.3.

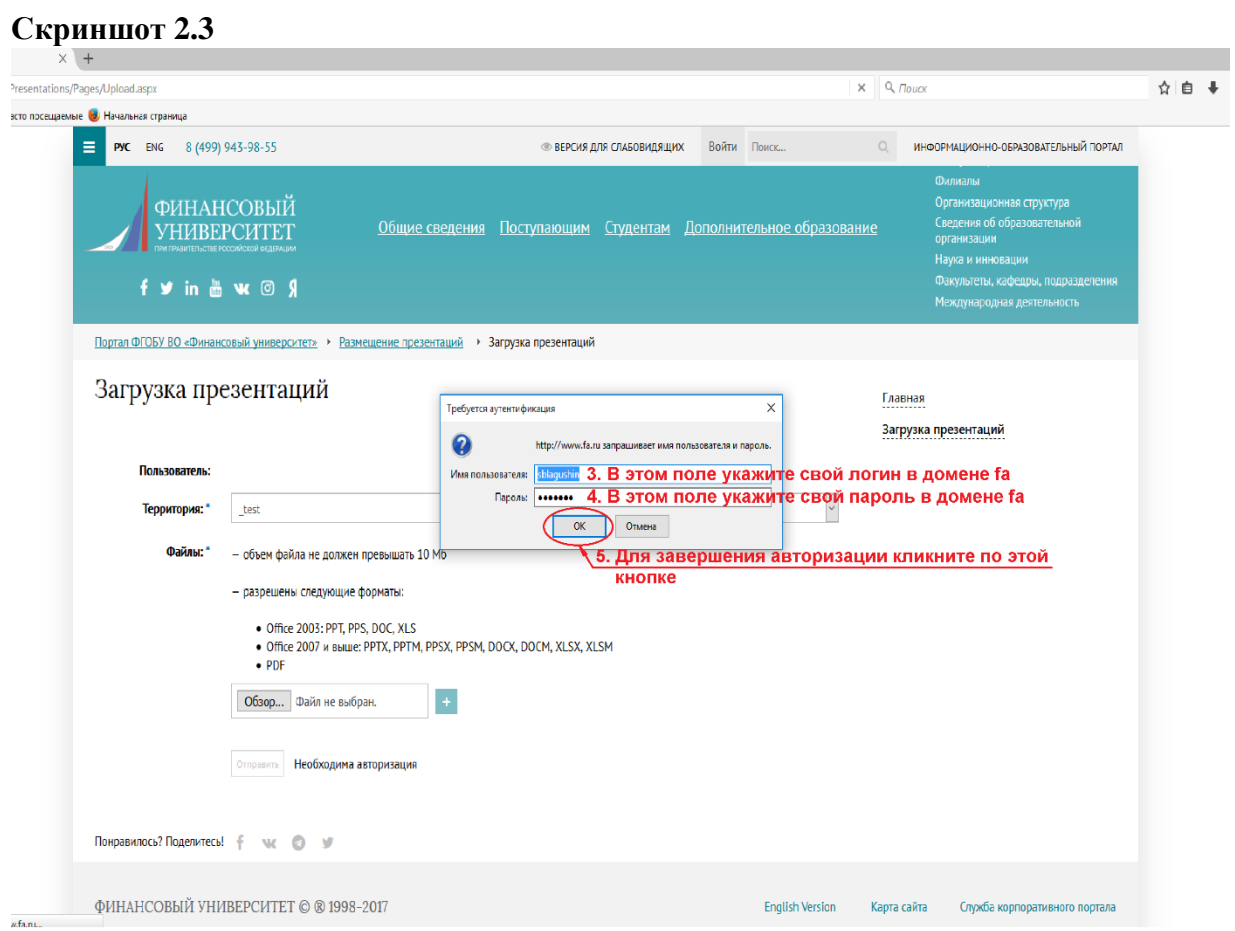

4

*Комментарий.*

*Подтверждением того, что Вы успешно прошли авторизацию, является появление вверху главной страницы сайта Ваших фамилии, имени и отчества – см. скриншот 2.4*

*В этом же окне Вы можете выбрать необходимую территорию, выбрать файл с Вашей презентацией и прикрепить его к Интернет-форме, а затем и отправить Вашу презентацию на соответствующую территорию.*

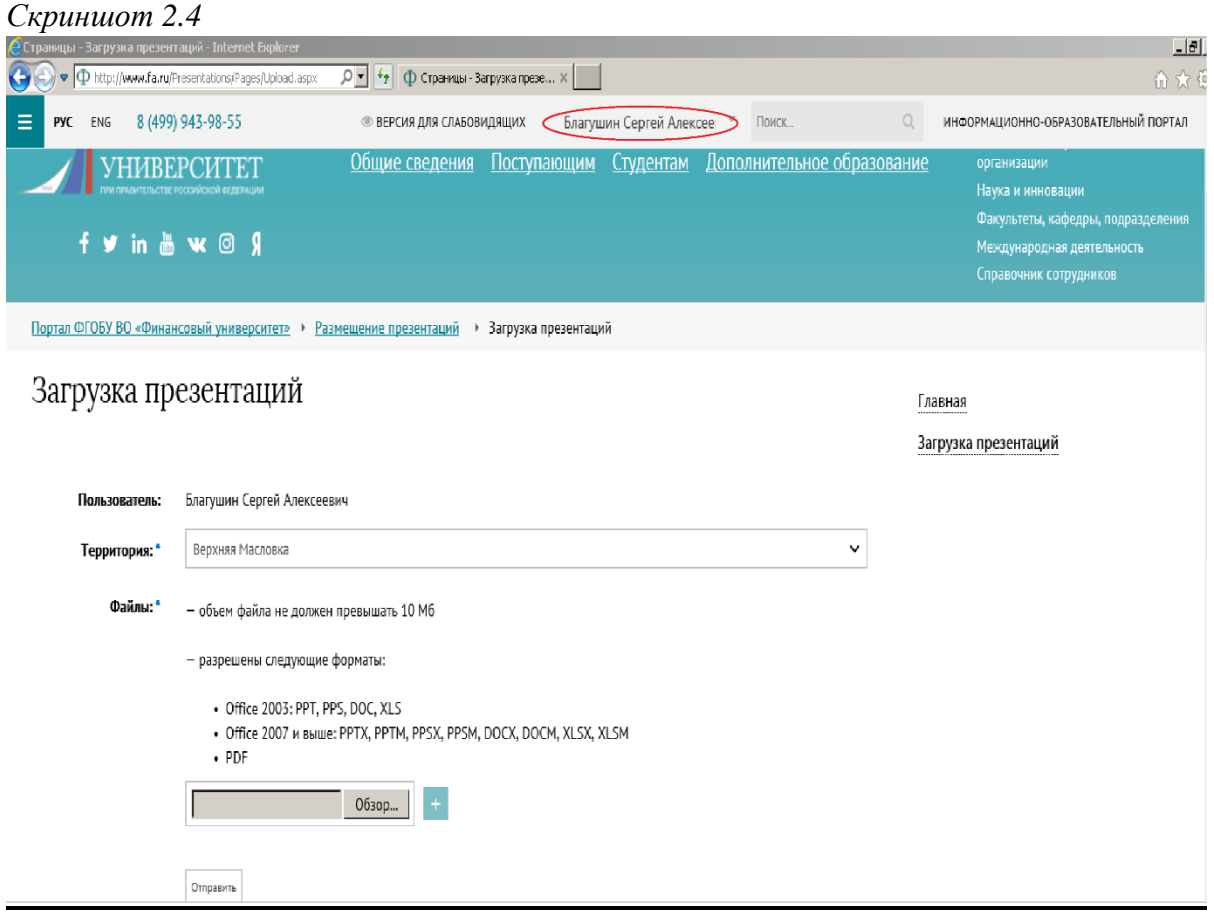

#### **Шаг 3 – Выбор территории.**

Кликните по знаку "v", который находится в поле с названием "Территория". Откроется выпадающий список территорий. Выберите нужную территорию – см. скриншот 3.1.

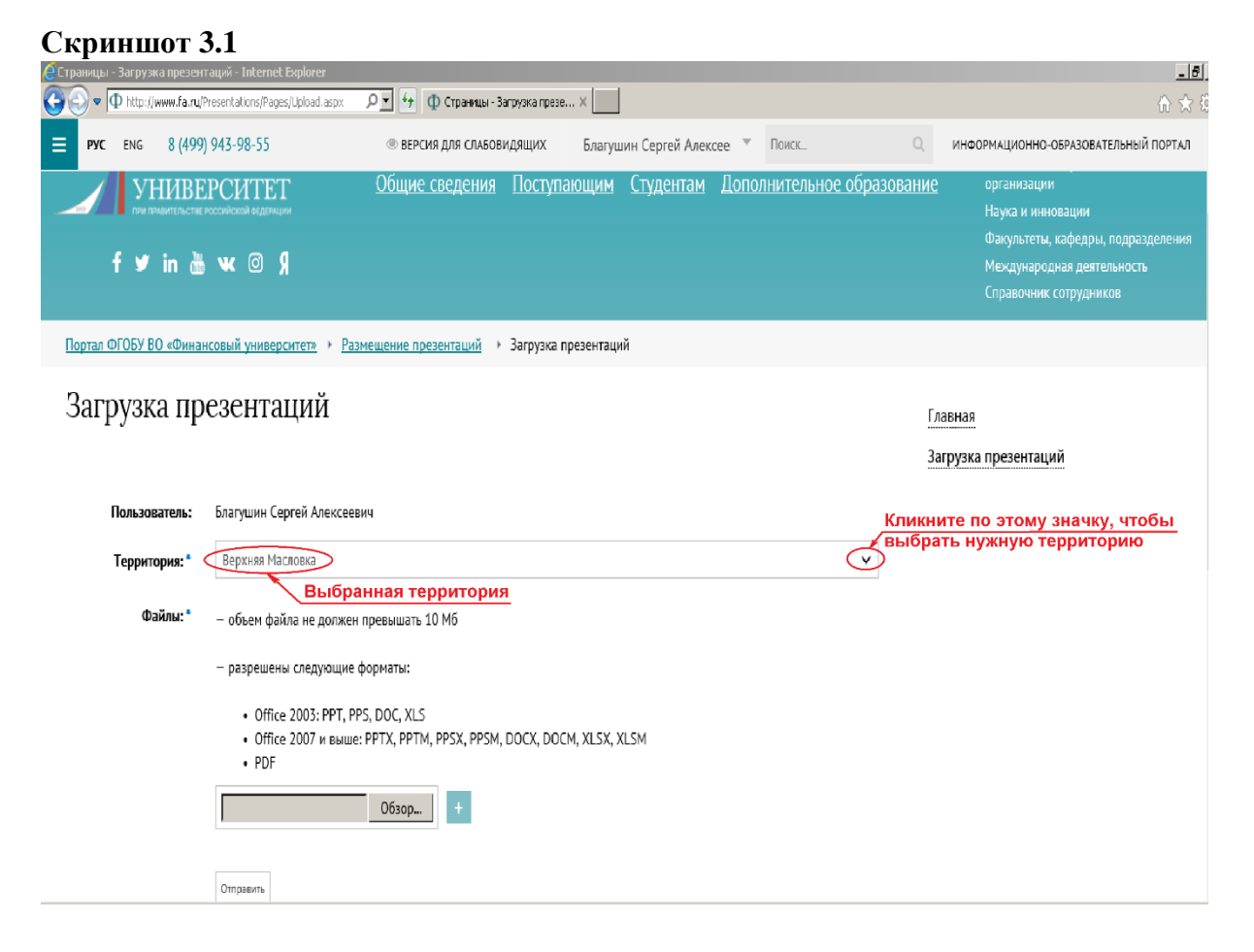

**Очень важно!**

**В отличии от преподавателей, у студентов это окно имеет еще одно поле для выбора преподавателя, в персональной папке которого и будет размещена студенческая презентация. По этой причине после выбора территории студент в соответствующем поле должен будет из выпадающего списка выбрать еще и своего преподавателя!**

## **Шаг 4 – Выбор файла.**

Выбор требуемого(х) файла(ов) и вставка этого(их) файла(ов) в Интернет-форму "Размещение презентаций" осуществляется с помощью кнопки "Обзор" – см. скриншот 4.1.

#### **Скриншот 4.1**

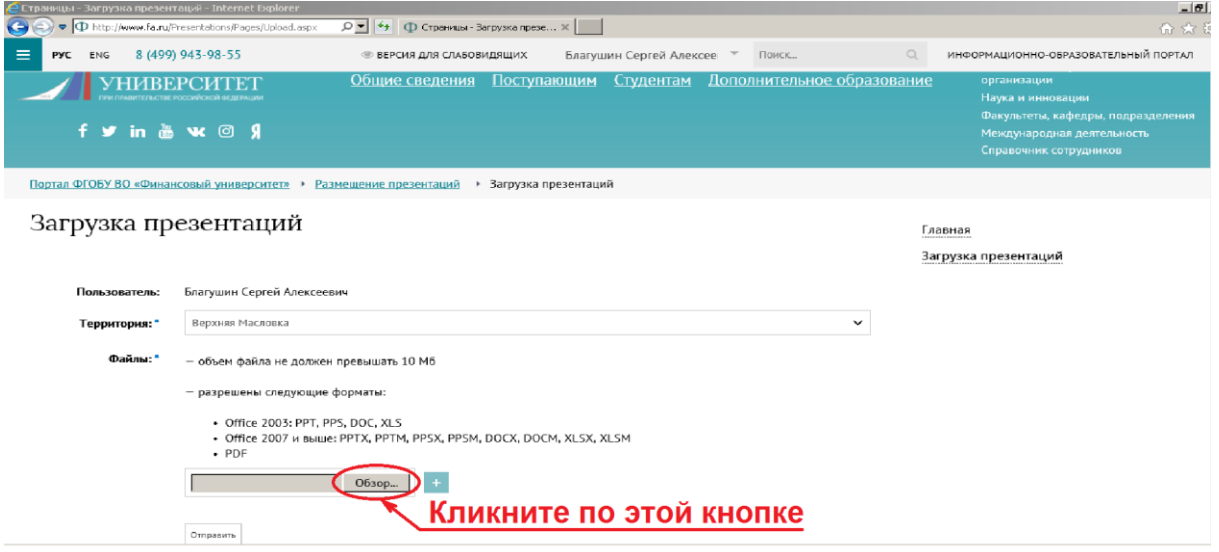

Откроется новое окно с перечнем папок и файлов, содержащихся на Вашем компьютере.

Выделите нужный Вам файл – см. скриншот 4.2

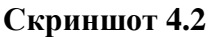

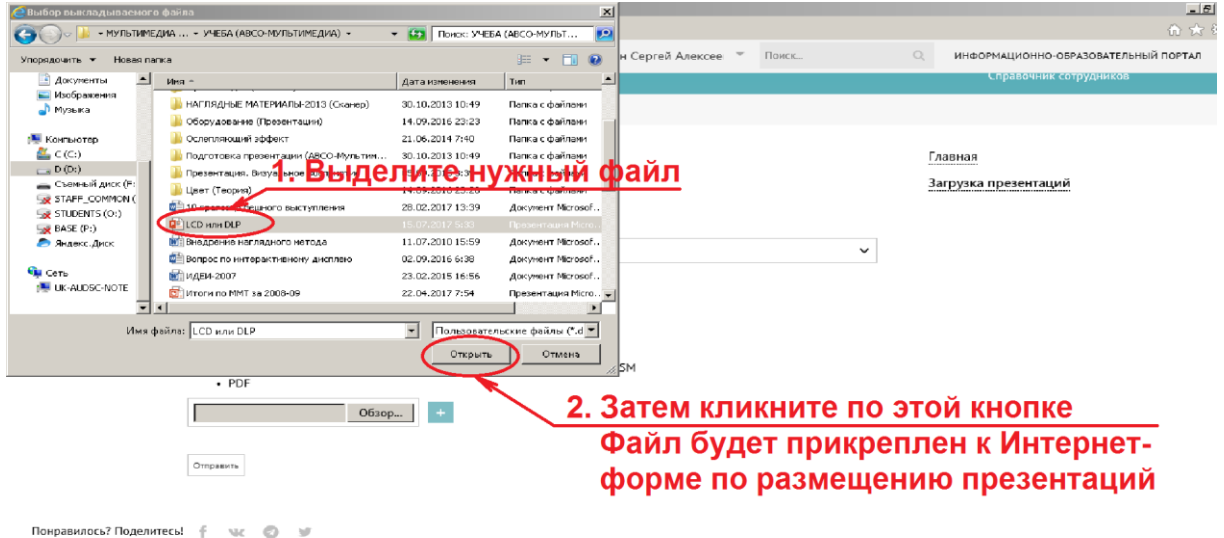

#### *Комментарий.*

*Если требуется отправить одновременно еще один файл, операцию по вставке нового файла повторите аналогичным образом, используя соседнюю кнопку со знаком "+" – см. скриншот 4.3.*

*Но суммарный объем отправляемых файлов не должен превышать 10 Мб.*

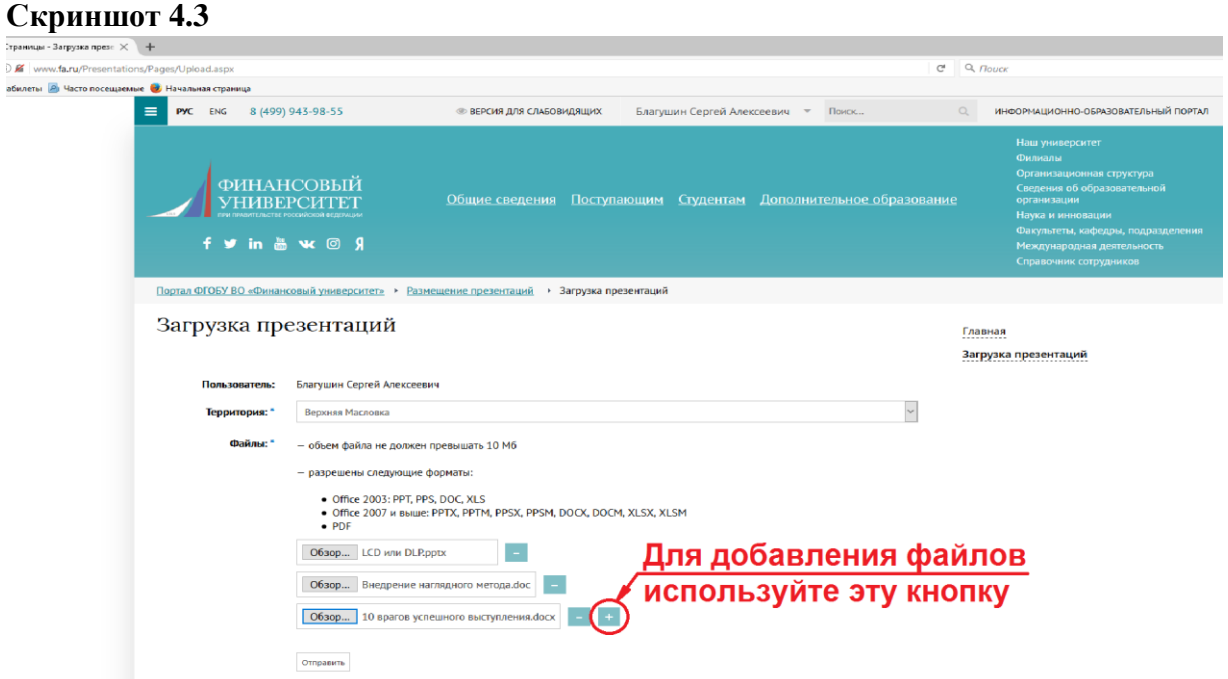

## **Шаг 5 – Отправка.**

Кликаете один раз левой клавишей мыши по кнопке "Отправить" (эта кнопка находится в самом низу окна) – см. скриншот 5.1

## **Скриншот 5.1**

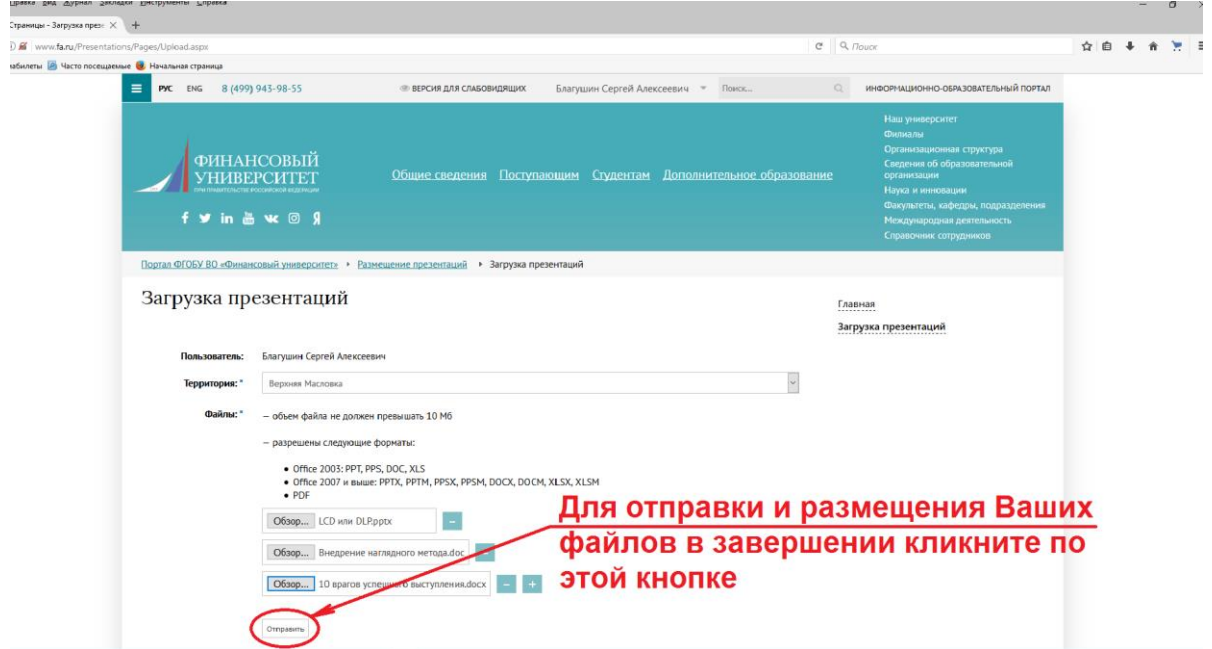

**Подтверждение отправки и размещения файлов в Вашей персональной папке на сервере соответствующей территории – см. скриншот 6.1**

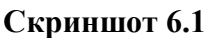

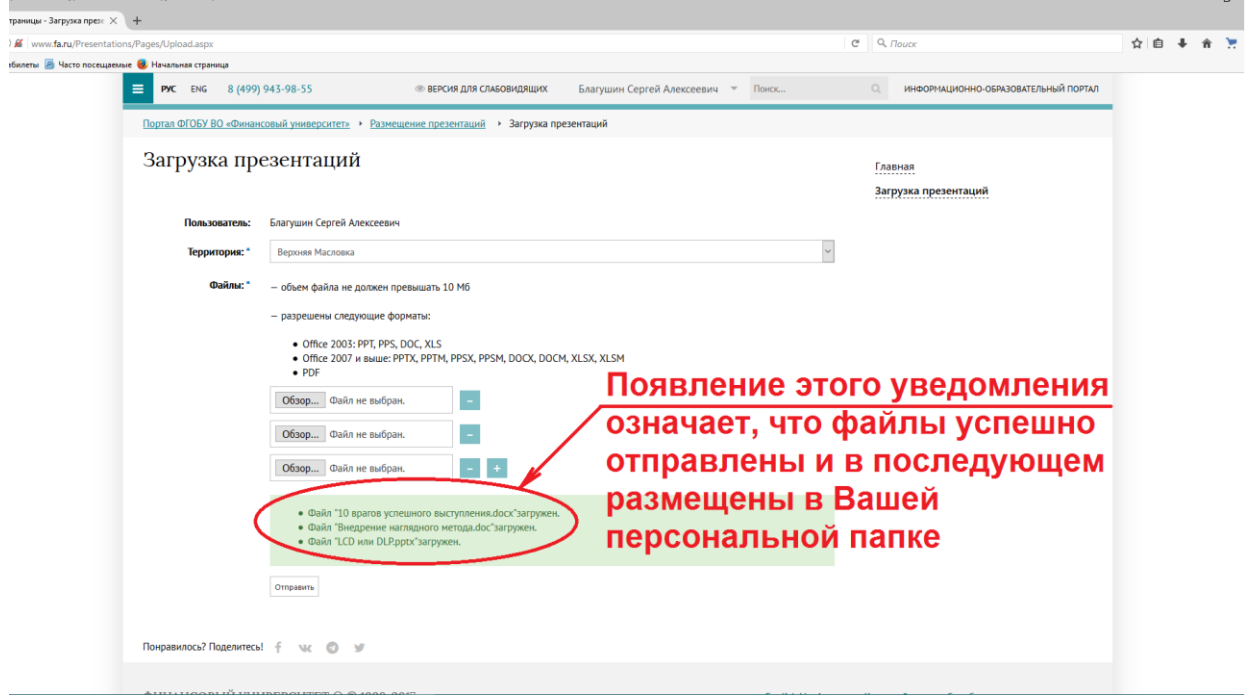

В персональной серверной папке преподавателя на соответствующей территории отправленная презентация появится практически мгновенно, даже в том случае, когда с помощью этого сервиса отправка будет осуществлена из любой точки мира.

С помощью данного сервиса можно пересылать презентации в учебные комплексы Финансового университета, расположенные на большинстве территорий, кроме учебных комплексов, расположенных в Малом Златоустинском пер. и на ул. Кусковская, а также и в УОК "Лесное озеро".

Ведущий специалист по технической поддержке группы технической поддержки аудиовизуальных средств обучения Службы информационнотехнологической поддержки С.А. Благушин 29 августа 2017 г.